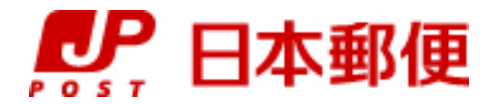

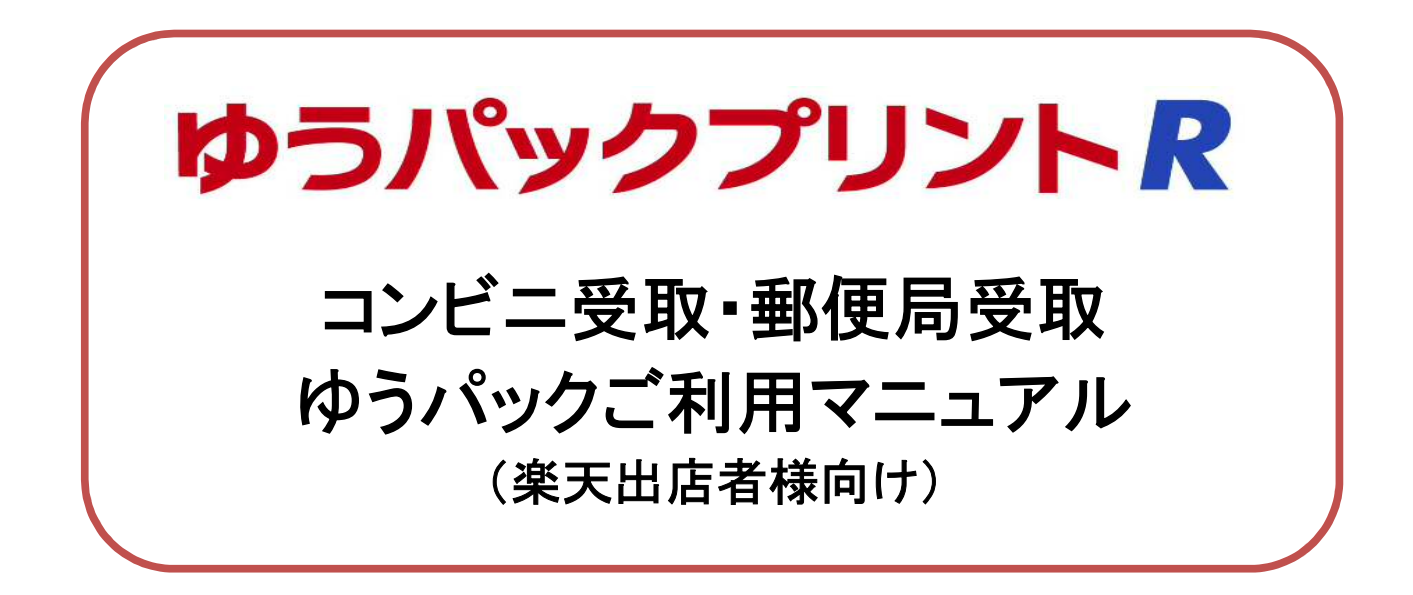

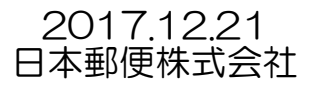

# 【目次】

# 1.設定編

ゆうパックプリントRで、楽天市場のコンビニ受取及び郵便局受取サービスをご利用するための 設定方法です。一度設定して頂くことで、ゆうパックプリントRでコンビニ受取・郵便局受取用の 送り状がご利用できます。

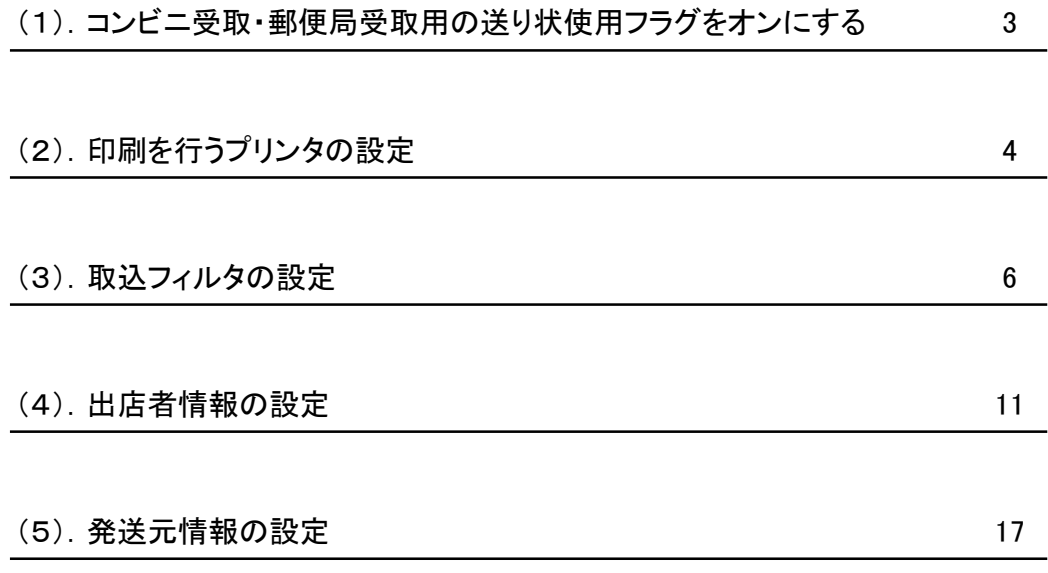

# 2.操作編

ゆうパックプリントRで楽天市場のコンビニ受取・郵便局受取をご利用するにあたっての 操作方法や注意事項の説明です。

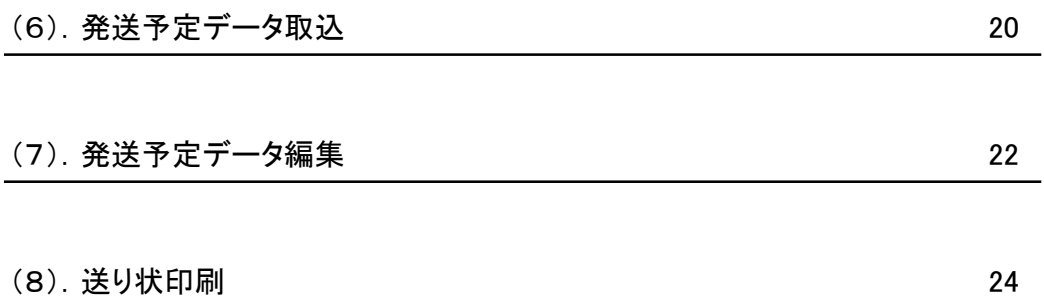

(1).コンビニ受取・郵便局受取用の送り状使用フラグをオンにする

コンビニ受取・郵便局受取では専用の送り状を使用するため、ゆうパックプリントRの 「印刷送り状設定」メニューにて、以下送り状の使用フラグをオンにします。

■レーザープリンタをご利用の場合

- ・ コンビニ受取用ゆうパックシート無地(A4・2宛分)(ュ00783)
- ・ 局窓用(店頭決済なし)ゆうパック無地(A4・2宛分)(ュ00783)
- ■サーマルプリンタをご利用の場合
- ・ コンビニ受取用ゆうパックサーマル(共用・L版)(ュ00572)
- ・ 局窓用(店頭決済なし)ゆうパックサーマル(共用・L版)(ュ00572)

手順① ゆうプリRを起動して、「スタートメニュー」ー「送り状設定」ー「印刷送り状設定」より、 上記送り状の使用区分をプルダウンから「使用する」を選択します。

手順② 「更新」ボタンをクリックします。

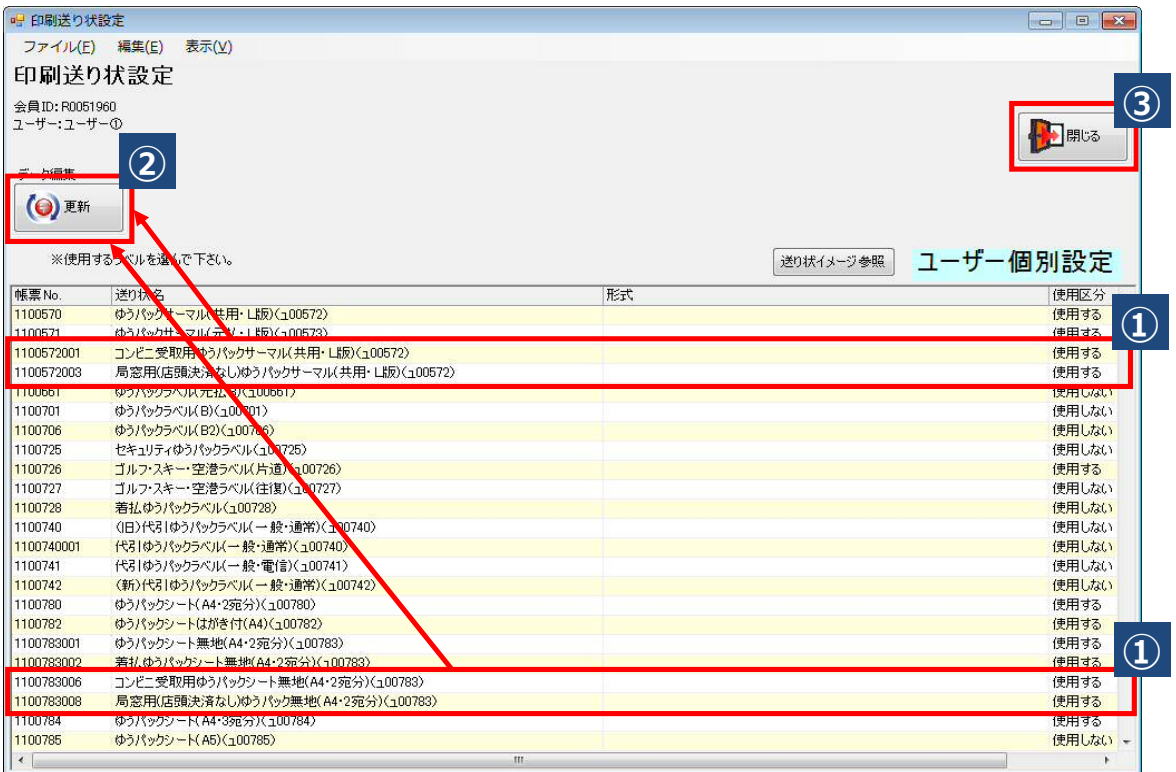

手順③ 更新後、「閉じる」ボタンで画面を閉じます。

「(1). コンビニ受取・郵便局受取用の送り状使用フラグをオンにする」で設定した送り状を 印刷するプリンタの設定を行います。

手順① 「スタートメニュー」ー「送り状設定」ー「プリンタ設定マスタ」より、 利用する送り状の「選択」をチェックします。

手順②「プリンタ選択」ボタンをクリックします。

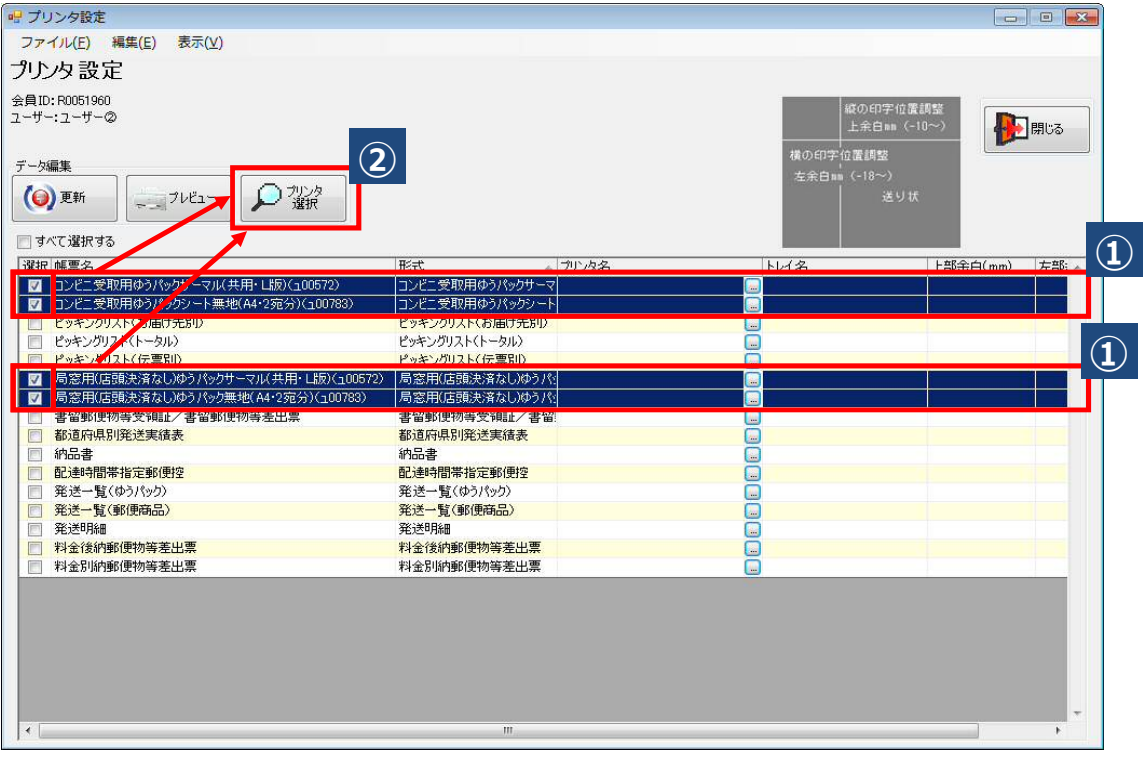

手順③ 一覧から使用するプリンターを選択して、「選択」ボタンをクリックします。

| プリンター名                        | トレイコード | トレイ名                   |
|-------------------------------|--------|------------------------|
| TEC B-EV4-G                   |        | 0 連続紙                  |
| SATO MT400e                   |        | 0 標準                   |
| RICOH IPSIO SP C710e          |        | 0 自動選択                 |
| RICOH IPSiO SP C710e          |        | 1 マルチハ°ーハウトレイ          |
| RICOH IPSIO SP C710e          |        | 2 h41                  |
| PrimoPDF                      |        | 0 Automatically Select |
| PrimoPDF                      |        | 1 OnlyOne              |
| PDF reDirect v2               |        |                        |
| Microsoft XPS Document Writer |        | 0 自動選択                 |
| LP-M6000                      |        | 0 自動選択                 |
| LP-M6000                      |        | 1 MP H4                |
| LP-M6000                      |        | 2 用紙カセット1              |
| LP-M6000                      |        | 3 用紙カセット2              |
| LP-M6000                      |        | 4 用紙カセット3              |
| LP-M6000                      |        | 5 用紙カセット4              |
|                               |        | 1.4.7212222            |

手順④「プリンタ設定」終了後、「更新」ボタンをクリックします。

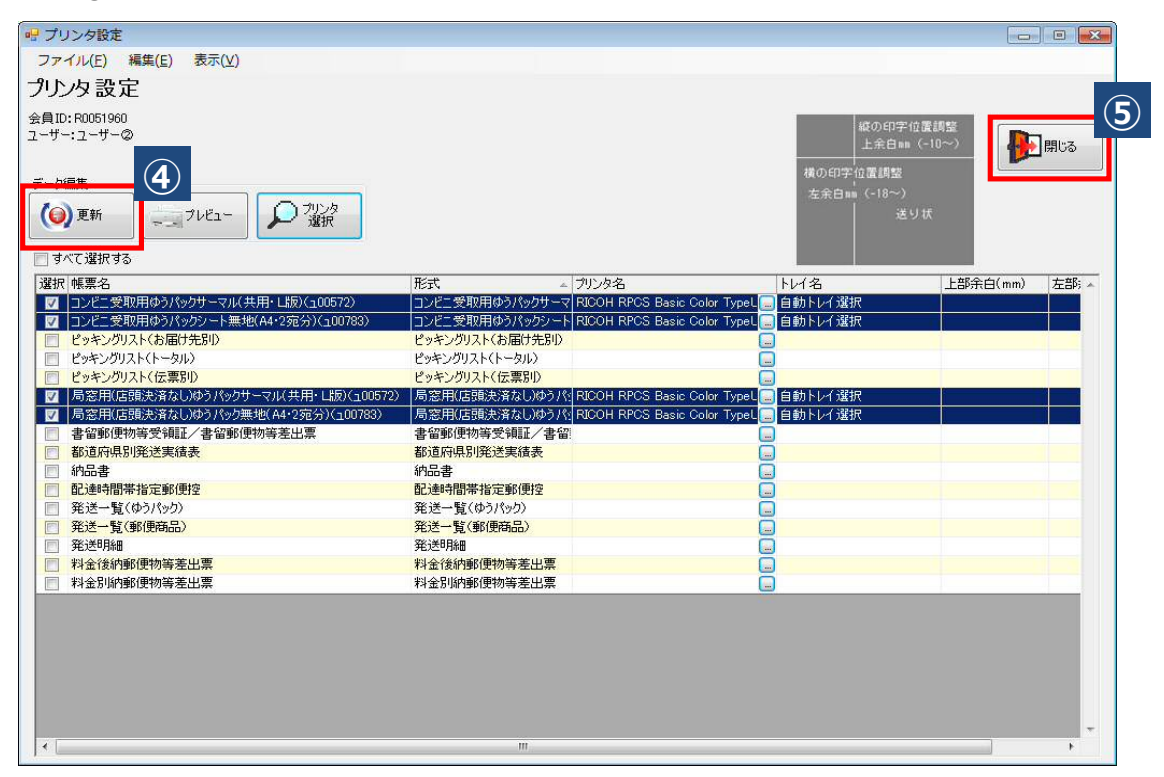

手順⑤ 更新後、「閉じる」ボタンで画面を閉じます。

(3).取込フィルタの設定

R-Backofficeからダウンロードした通常購入データを取込むための設定を行います。

#### 楽天市場のコンビニ受取・郵便局受取利用時は、必ず以下の手順で作成 要倾重 したフィルタを使用してください。

手順①「スタートメニュー」ー「フィルタ設定」より、

取込出力フィルタ一覧画面表示後、「取込」タブを選択し、「新規」ボタンをクリックします。

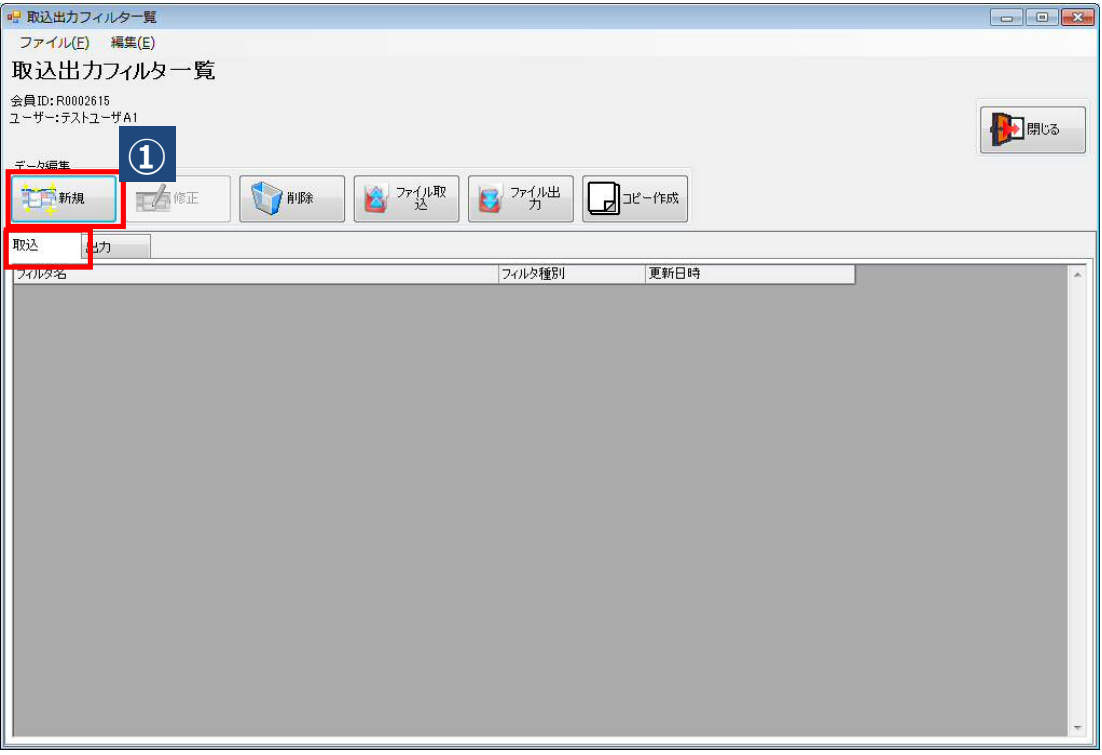

手順② 編集モード選択画面表示後、フィルタの種類を「発送データ」、「詳細編集」を 選択し、「OK」ボタンをクリックします。

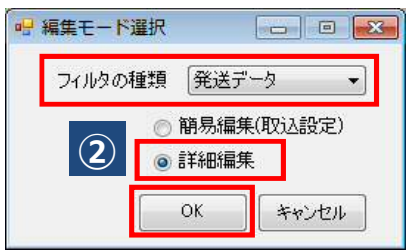

手順③ フィルタ名を入力し、フォーマット種別を「楽天(コンビニ受取対応)」を選択します。

手順④ 取込ファイルパスを設定します。※

手順⑤ 設定終了後、「条件設定」ボタンをクリックします。

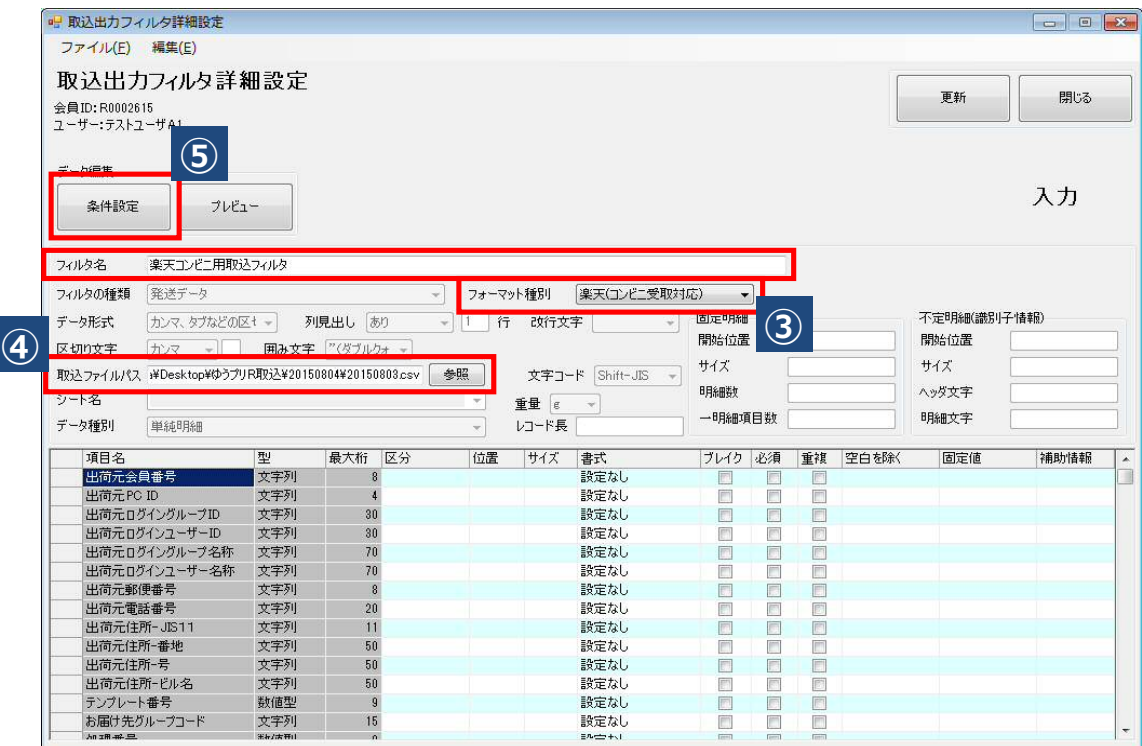

※ 取込ファイルパス

取込ファイルパスは、ゆうパックプリントRに取り込みするファイルが保存されている パソコン内の場所を設定します。フィルタ設定時にファイルが無い場合は、設定不要です。 実際にデータを取り込みする際に都度選択は可能です。

手順⑥「取り込み時の変換設定」ウィンドが表示されましたら、 「ファイル取込項目:設定項目=1:n変換」のラジオボタンをチェックし、以下のとおり 設定を行います。

 コンビニ受取・郵便局受取サービス用の送り状をご利用の場合は、以下の設定行います。 【コンビニ受取サービスの変換設定】

 お客様指定配送種類 ・・・ 全角カタカナで「コンビニ」と入力 郵便種別 ・・・ 「ゆうパック」を選択 保冷種別 ・・・ 「保冷なし」を選択 元/着払/代引 ・・・ 「元払い」を選択 書留/セキュリティ … 「なし」を選択 送り状種別 ・・・ 「コンビニ受取用ゆうパックシート無地(A4・2宛分)(ュ00783)」または 「コンビニ受取用ゆうパックサーマル(共用・L版)(ュ00572)」を選択

 【郵便局受取サービスの変換設定】 お客様指定配送種類 ・・・ 漢字で「郵便局」と入力 郵便種別 ・・・ 「ゆうパック」を選択 保冷種別 ・・・ 「保冷なし」を選択 元/着払/代引 ・・・ 「元払い」を選択 書留/セキュリティ ・・・ 「なし」を選択 送り状種別 ・・・ 「局窓用(店頭決済なし)ゆうパック無地(A4・2宛分)(ュ00783)」または

■取り込み時の変換設定  $\boxed{\Box} \boxed{ \Box} \boxed{\Box} \boxed{\blacksquare}$ 配送種類変換 コード変換・マスタ登録 一削除 ● ファイル取込項目:設定項目=1:n変換 選択 お客様指定配送種類 元/若払/代引 書留/セキュリティ |送り状種別|<br>|コンビニ受取用ゆうパックシート無地(<br>|局窓用(店頭決済なし)ゆうパックサー 郵便種別 保冷種別 ゆうパック 保<mark>冷なし</mark><br>保冷なし 元払い元払い **⑥** なし  $\equiv$ 郵便局 なし  $\blacksquare$ 元払 ゆうパック 保冷なし 元払い なし ゆうパックシート(A4·2死分)(100) -ト記録完が適用されなかった場合に設定する条件  $h \overline{E}$ 

「局窓用(店頭決済なし)ゆうパックサーマル(共用・L版)(ュ00572)」を選択

#### ○楽天データの配送種類変換設定バリエーション一覧※

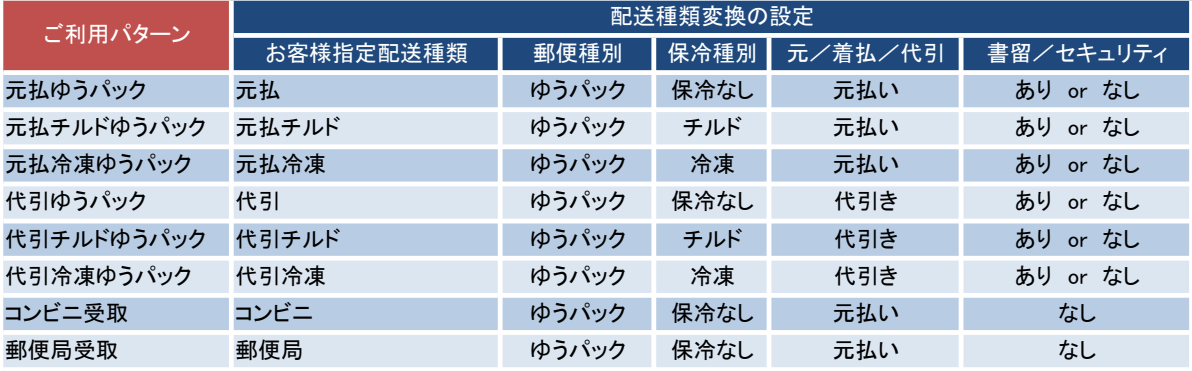

※ 配送種類変換を設定いただくことで、コンビニ受取・郵便局受取以外の配送種類もご利用できます。 送り状種別は任意で設定してください。

なお本フィルタではゆうパック・ゆうパケットを同時に取込むことは出来ません。

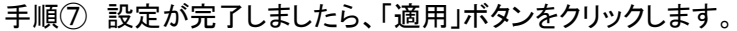

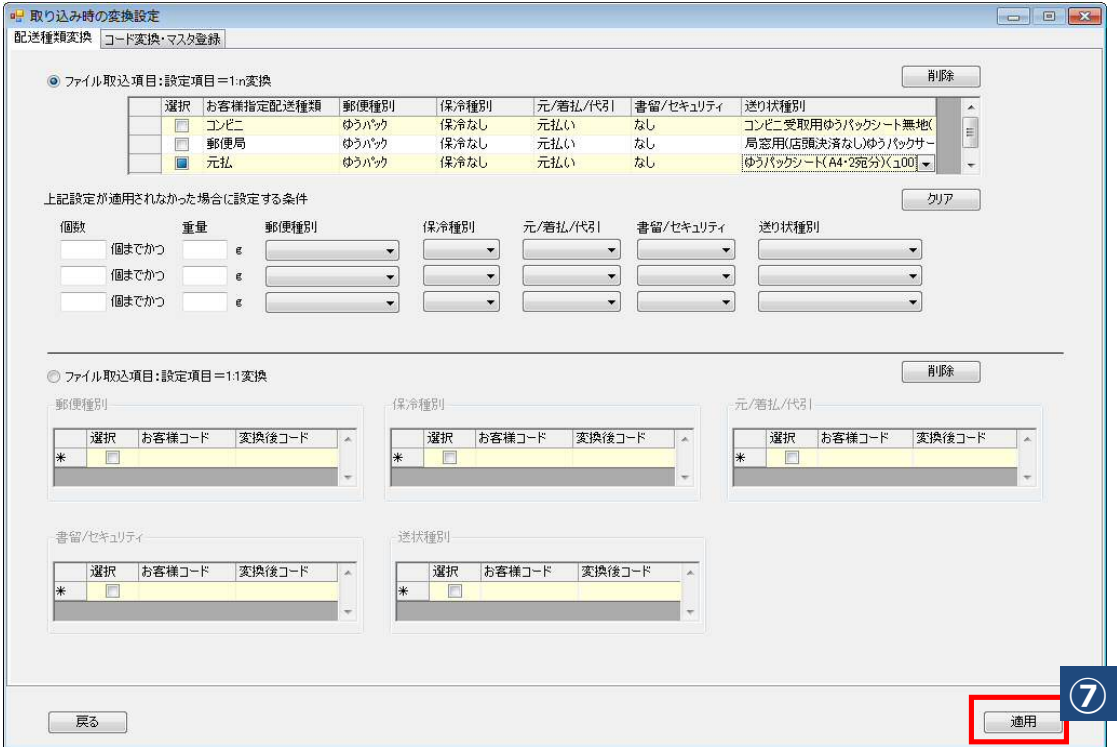

手順⑧ 取込出力フィルタ詳細設定画面に戻りますので、お届け先の敬称を設定します。

## ※1 敬称の設定を行わない場合、「様」などの敬称が印字されません。

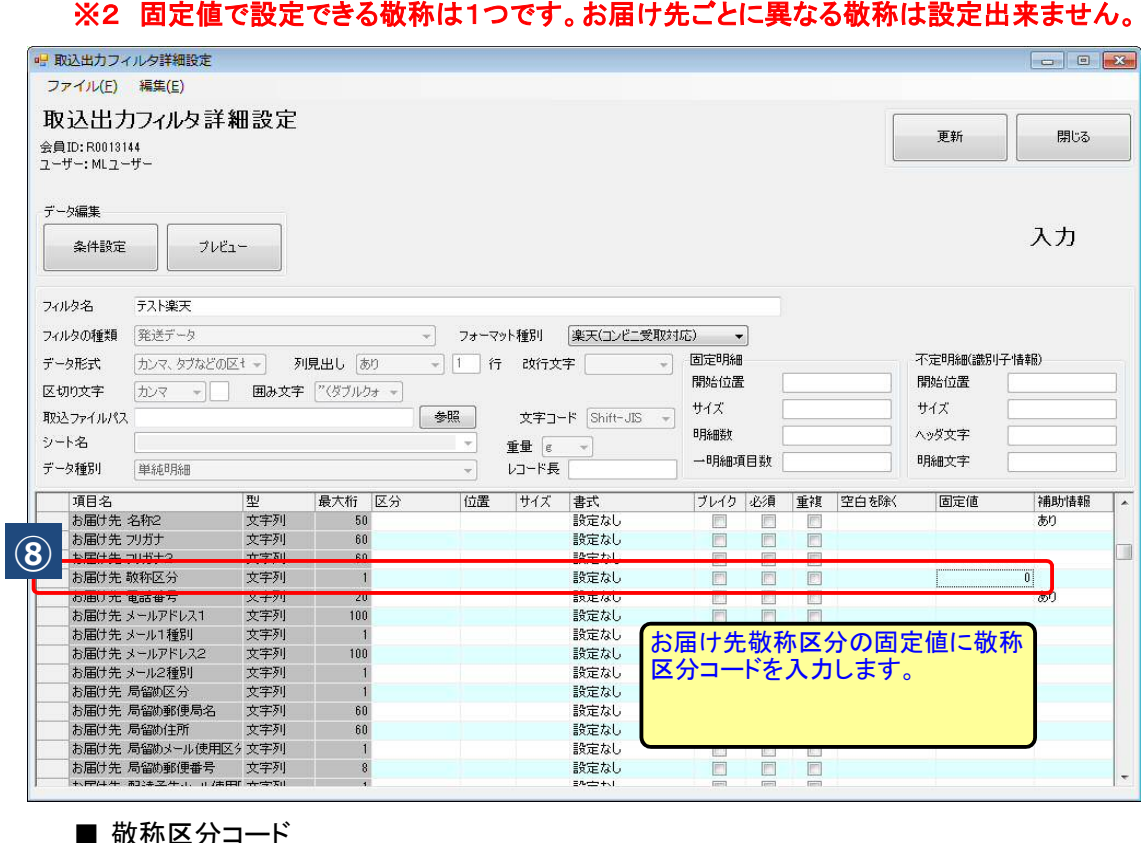

■ 敬称区分コード

- 0 ⇒ 様
- 1 ⇒ 殿
- 2 ⇒ 御中
- 3 ⇒ 行
- 4 ⇒ 係
- 5 ⇒ 宛

手順⑨ 更新ボタンを押し、更新のポップアップを確認します。

手順⑩ 更新のポップアップを確認できたら、OKボタンを押してポップアップを閉じ、 閉じるボタンを押して、設定完了です。

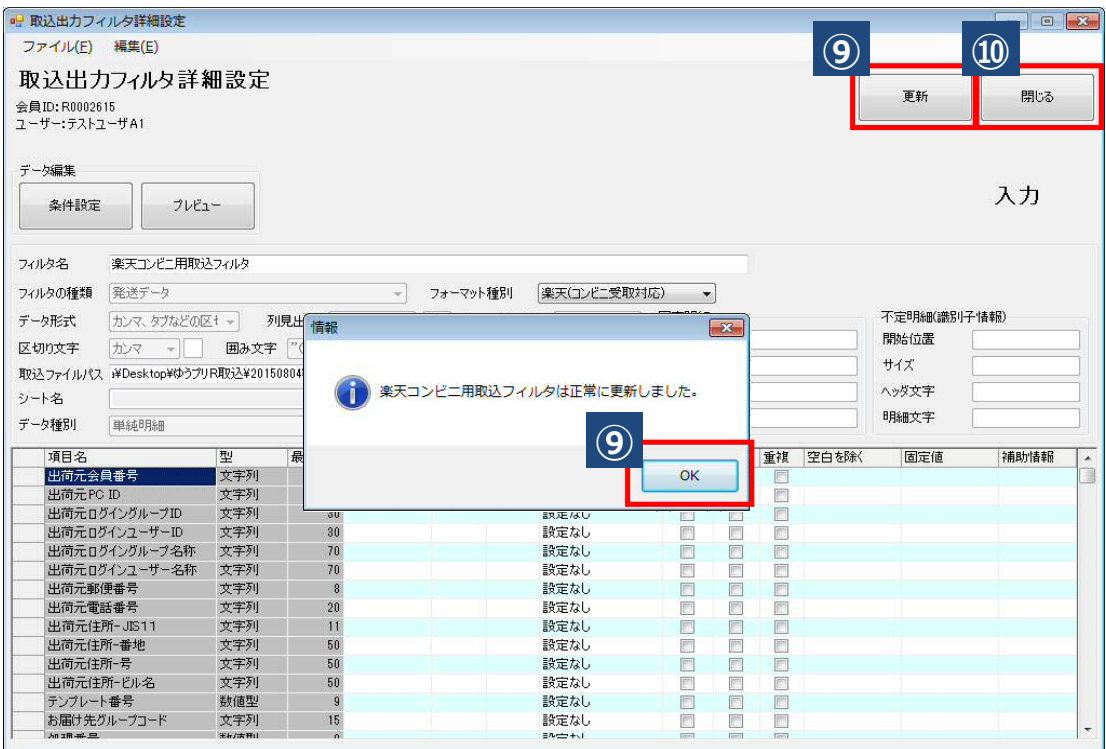

(4).出店者情報の設定

ご依頼主情報を固定値で取り込むための設定を行います。

#### ※1 コンビニ受取・郵便局受取サービスご利用の場合、必ずご依頼主情報は 要倾重 出店者さまの情報を固定値で取り込む設定を行ってください。 ※2 設定は【設定方法その①】か【設定方法その②】のどちらかで行ってください。 ※3 コンビニ受取・郵便局受取とその他の配送種類データを同時に取り込み、 ギフト商品等の扱いで通常の商品に注文者情報を表示する必要がある場合は、 【設定方法その①】で設定してください。

#### 【設定方法その①】

手順① 固定値で取り込むご依頼主情報を顧客データ編集画面で作成します。 「スタートメニュー」ー「発送管理」ー「顧客一覧」より、 顧客データ一覧画面表示後、「新規」ボタンをクリックします。

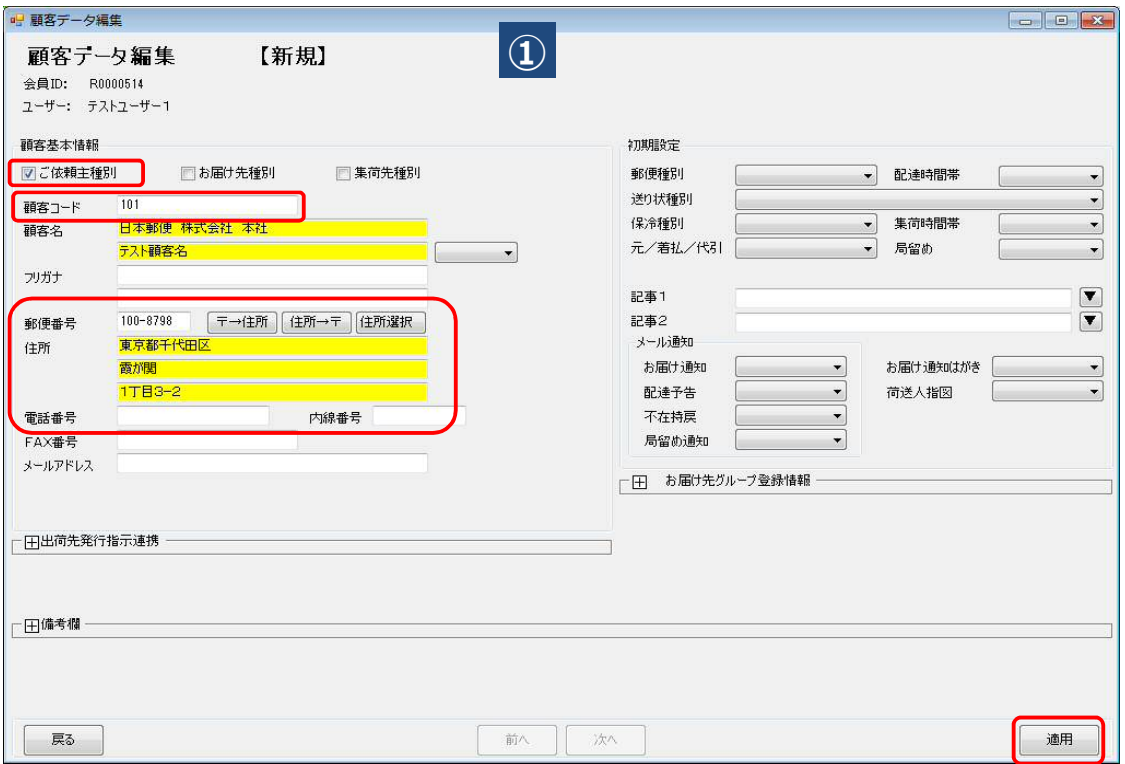

- ・ ご依頼主種別にチェックを付けます。
- ・ 顧客コードには、ご依頼主を判別する任意のコードを入力します。
- ・ 送り状に印字するご依頼主の顧客名、郵便番号、住所等を入力します。 (コンビニ受取・郵便局受取以外のラベルには、電話番号も表示されます)
- ・ 入力後、「適用」ボタンをクリックして保存します。

手順②「スタートメニュー」ー「基本設定」ー「ユーザー管理マスタ」より、 ログインユーザー名を選択し、「出店者・コンビニ等受取設定」ボタンをクリックします。

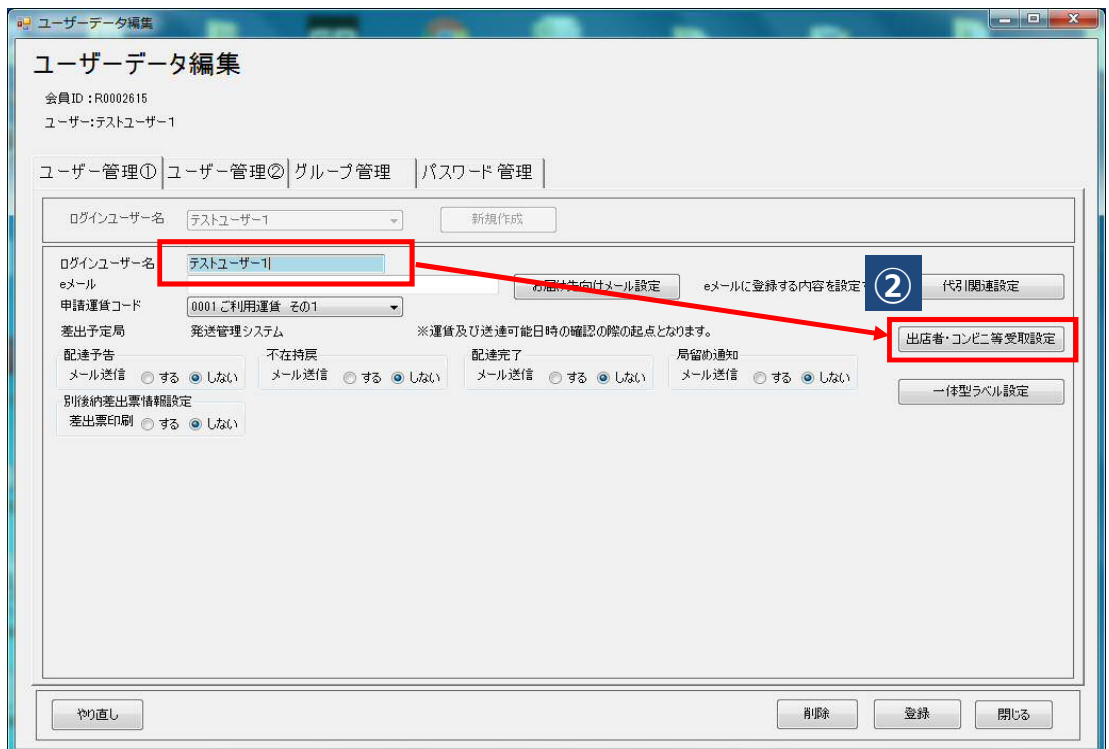

手順③ 設定画面表示後、必要項目を入力します。

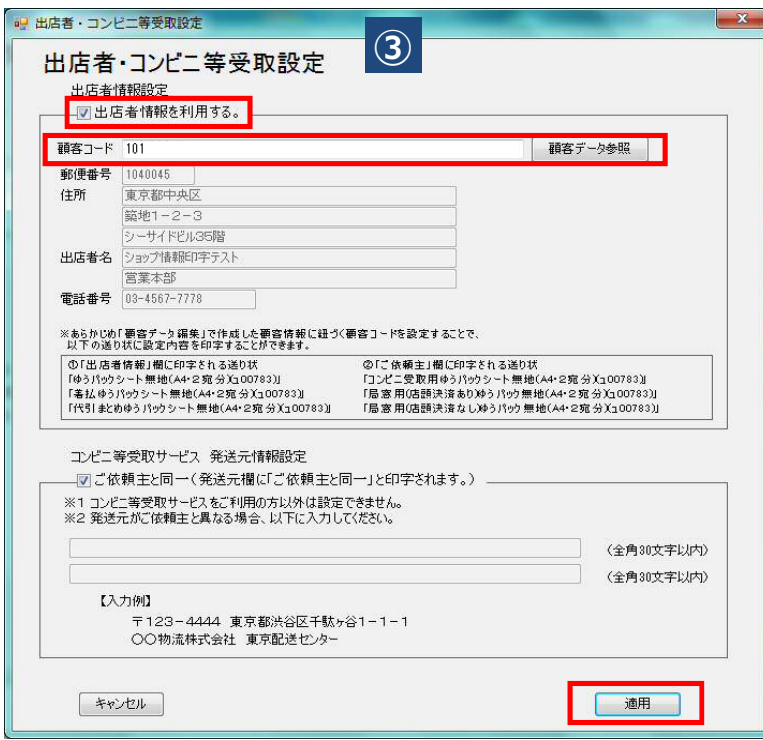

- ・ 「出店者情報を利用する」にチェックを入れます。
- ・ 手順①で作成した顧客コードを入力し、エンターキーを押下します。 (「顧客データ参照」で顧客コードを検索する事が出来ます)
- ・ 入力後、「適用」ボタンをクリックして保存します。

手順4 ユーザーデータ編集画面に戻りましたら、 「登録」ボタンをクリックし、「閉じる」ボタンで画面を閉じます。

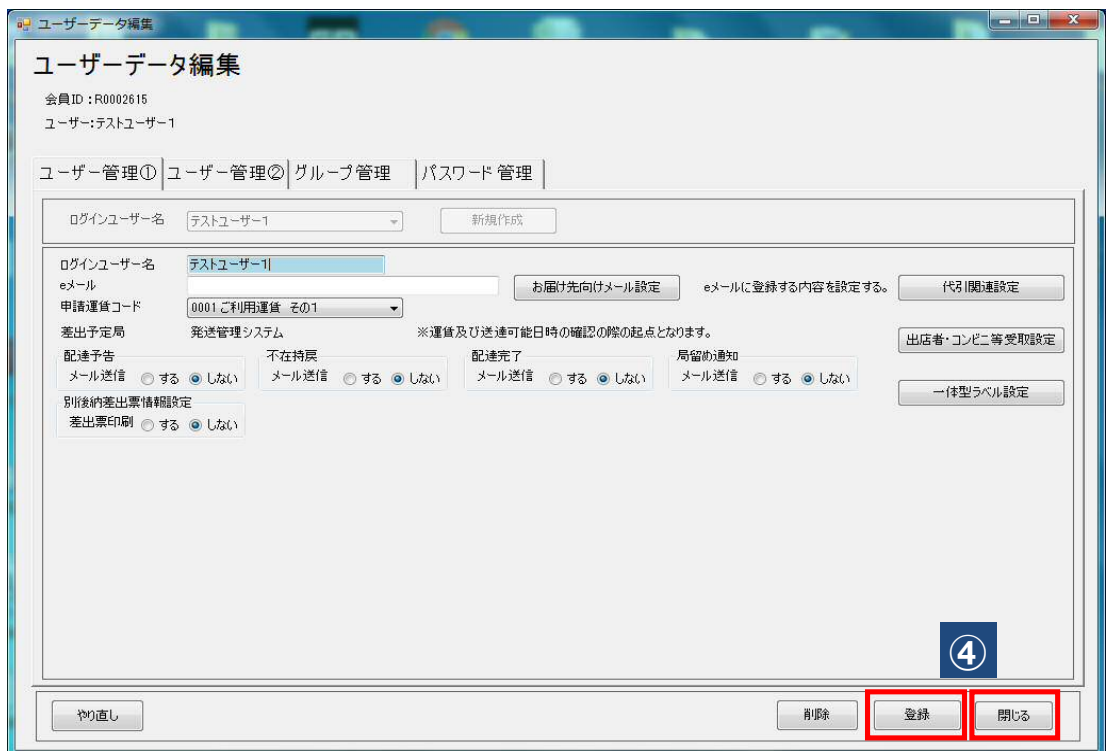

※出店者情報により設定した内容は、送り状により印字される箇所が異なります。

①「出店者情報」欄に印字される送り状(ご依頼主欄とは別に印字されます)

- ・「ゆうパックシート無地(A4・2宛分)(ユ00783)」
- ・「着払ゆうパックシート無地(A4・2宛分)(ユ00783)」
- ・「代引まとめゆうパックシート無地(A4・2宛分)(ユ00783)」

※ご依頼主欄とは別に印字されるため、ギフト商品等の扱いで通常の商品に

注文者情報を表示する必要がある場合でもご利用いただけます。

- ②「ご依頼主」欄に印字される送り状
	- ・「コンビニ受取用ゆうパックシート無地(A4・2宛分)(ユ00783)」
	- ・「コンビニ受取用ゆうパックサーマル(共用・L版)(ュ00572)」
	- ・「局窓用(店頭決済なし)ゆうパック無地(A4・2宛分)(ュ00783)」
	- ・「局窓用(店頭決済なし)ゆうパックサーマル(共用・L版)(ュ00572)」

手順① 固定値で取り込むご依頼主情報を顧客データ編集画面で作成します。

「スタートメニュー」ー「発送管理」ー「顧客一覧」より、

顧客データ一覧画面表示後、「新規」ボタンをクリックします。

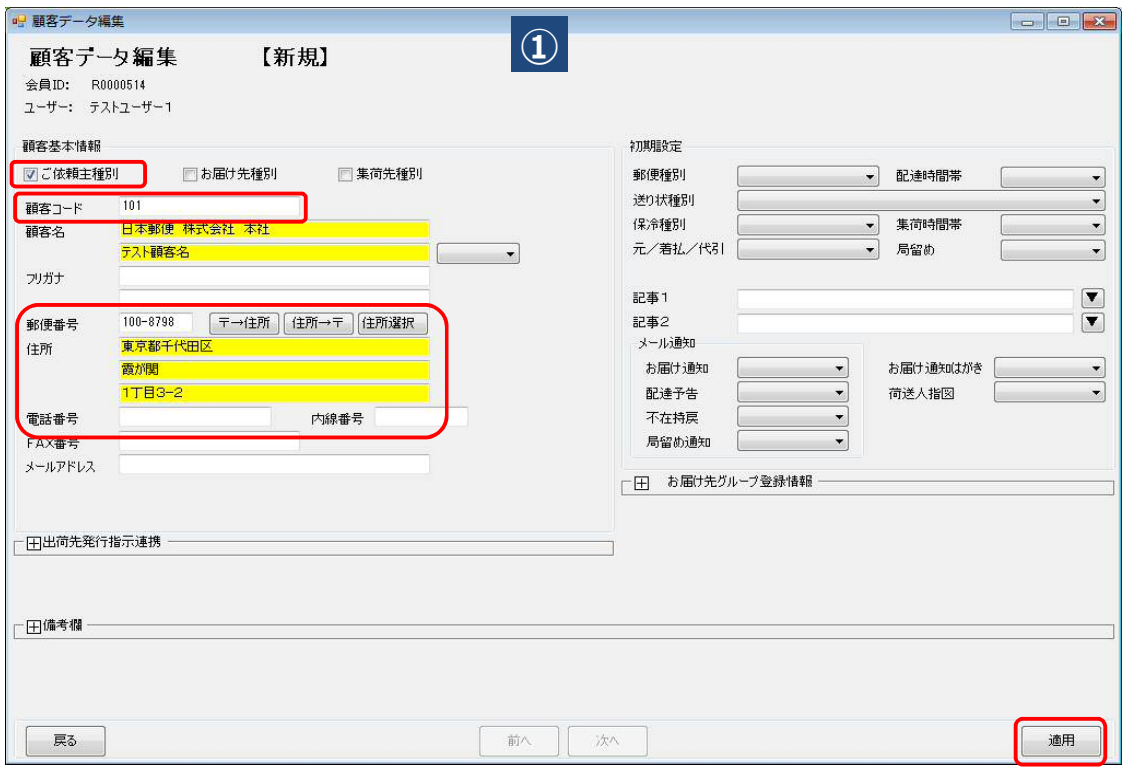

- ・ ご依頼主種別にチェックを付けます。
- ・ 顧客コードには、ご依頼主を判別する任意のコードを入力します。
- ・ 送り状に印字するご依頼主の顧客名、郵便番号、住所等を入力します。
- ・ 入力後、「適用」ボタンをクリックして保存します。

## 手順② 詳細フィルタ画面にて「ご依頼主検索キー」欄に手順①で作成した顧客コードを入力し、 「条件設定」ボタンをクリックします。

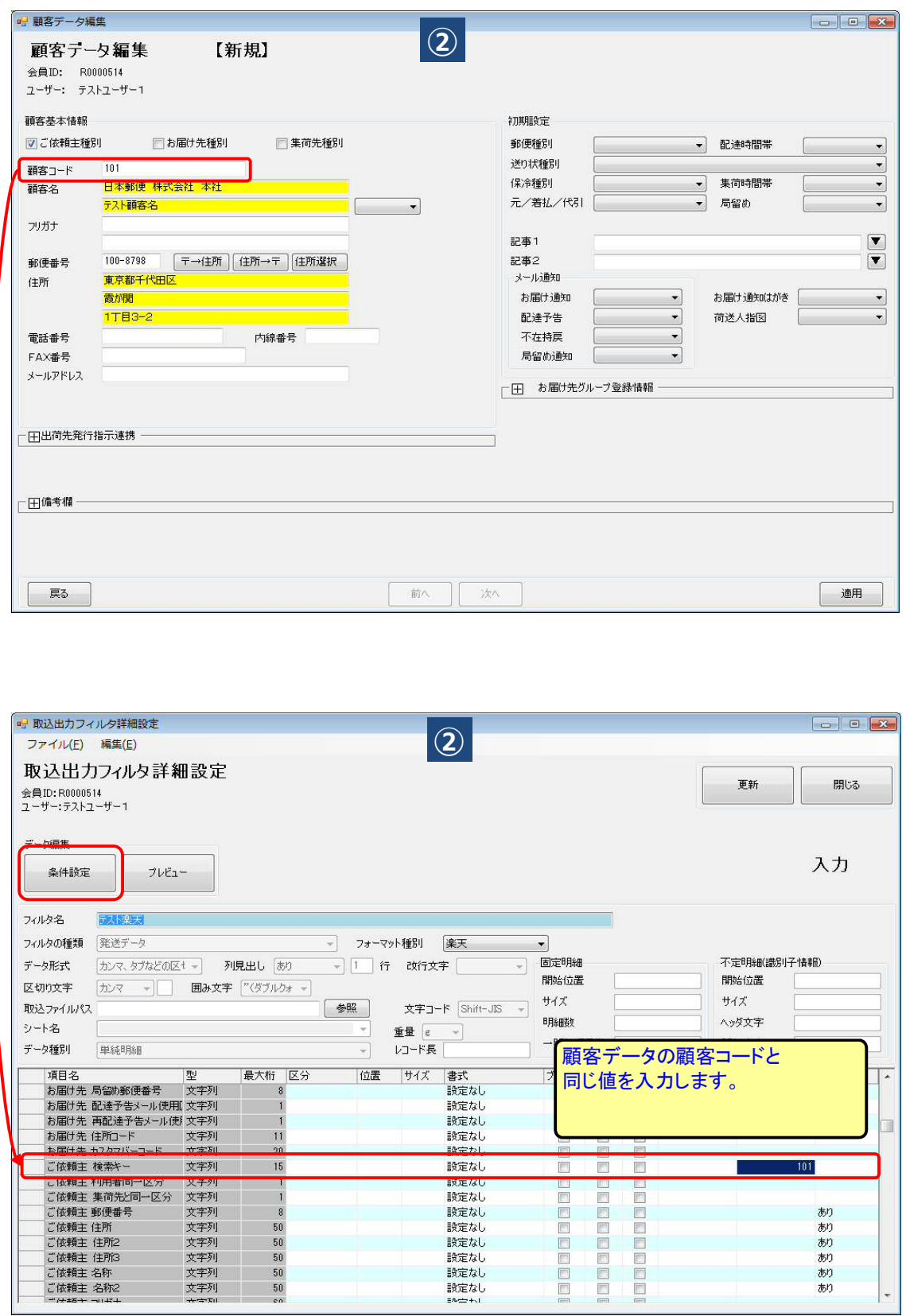

#### 手順③ 条件設定の「コード変換・マスタ登録」タブより、マスタ参照・更新の設定のご依頼主を 「マスタ参照する。」に設定をし、「適用」ボタンをクリックします。

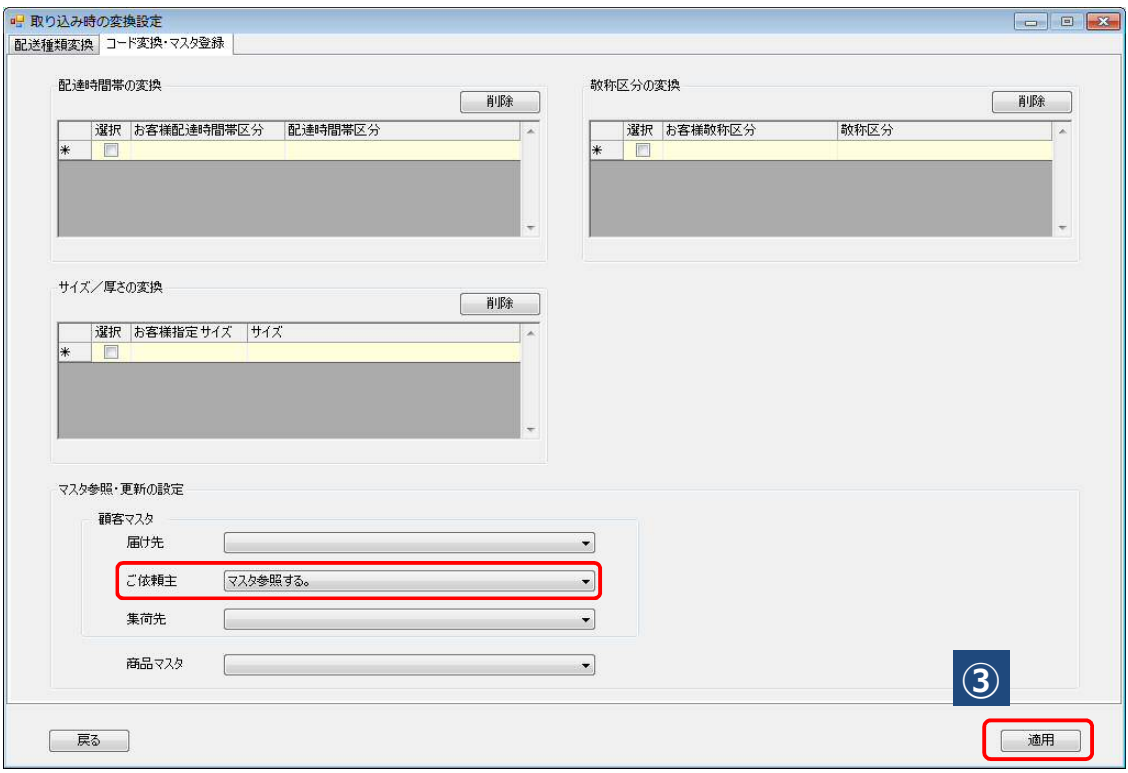

# 手順④ 詳細フィルタ画面に遷移しますので、「更新」ボタンをクリックし、

「閉じる」ボタンをクリックします。

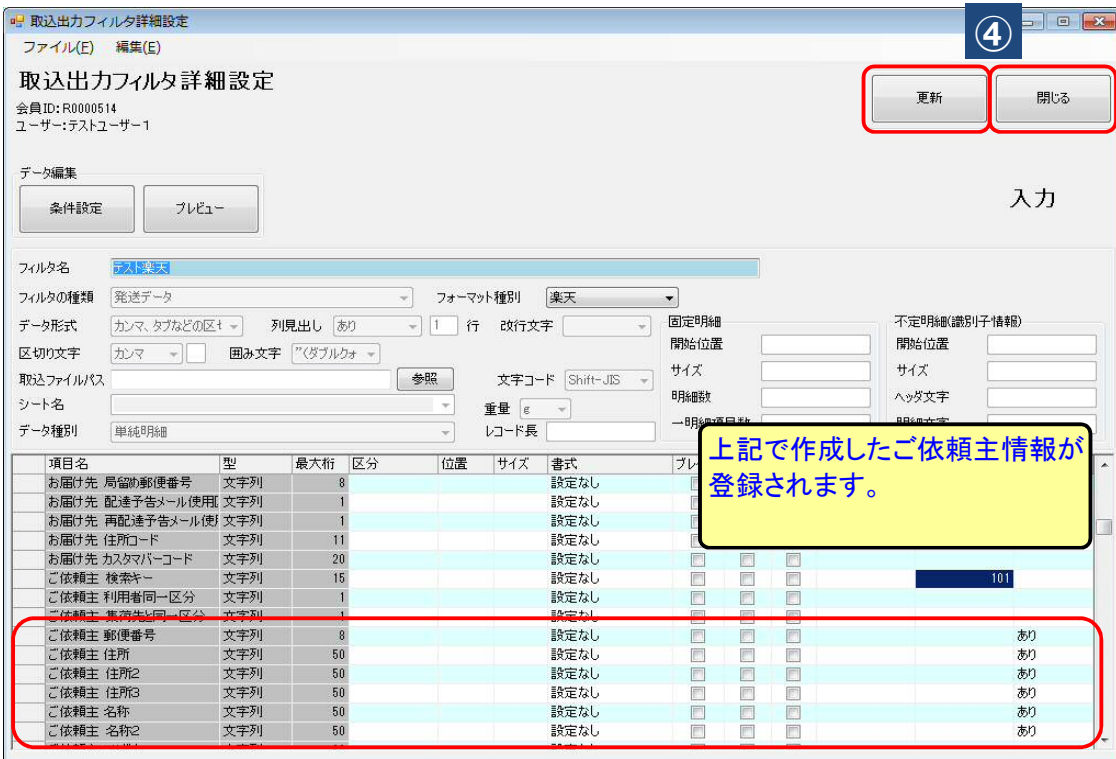

送り状に印刷する発送元情報の設定をします。

下記内容は任意での設定となります。

印刷例「1.発送元がご依頼主と異なる場合」のように発送元情報がご依頼と異なる場合は 下記手順①~③を行ってください。

発送元情報の設定を行わない場合は、印刷例「2.発送元がご依頼主と同一の場合」のように 発送元に「ご依頼主と同一」と印刷されます。(※)

【印刷例】

例1. 発送元がご依頼主と異なる場合

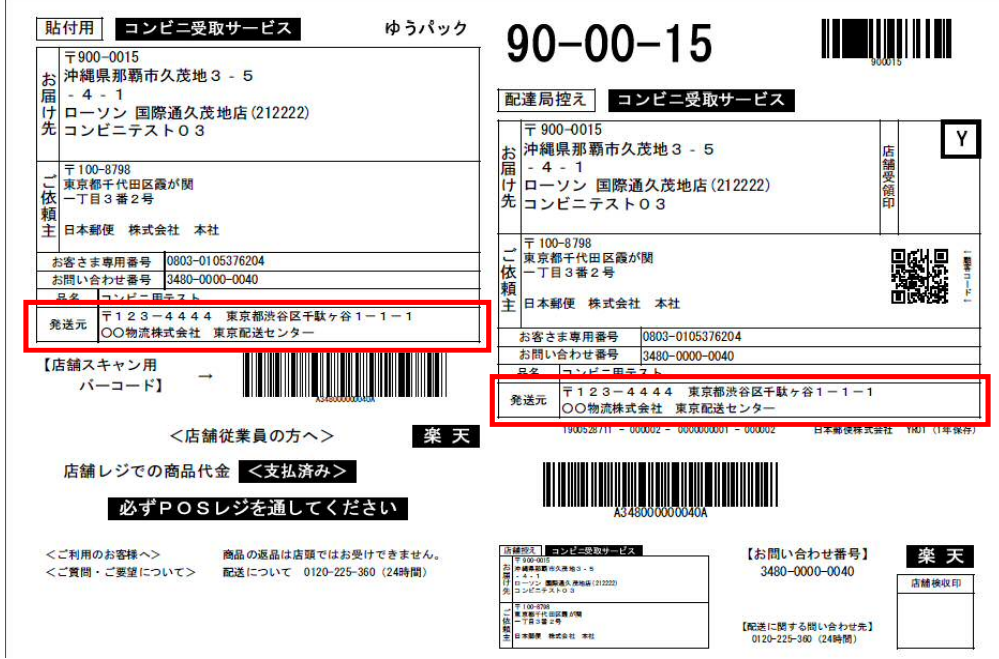

例2. 発送元がご依頼主と同一の場合

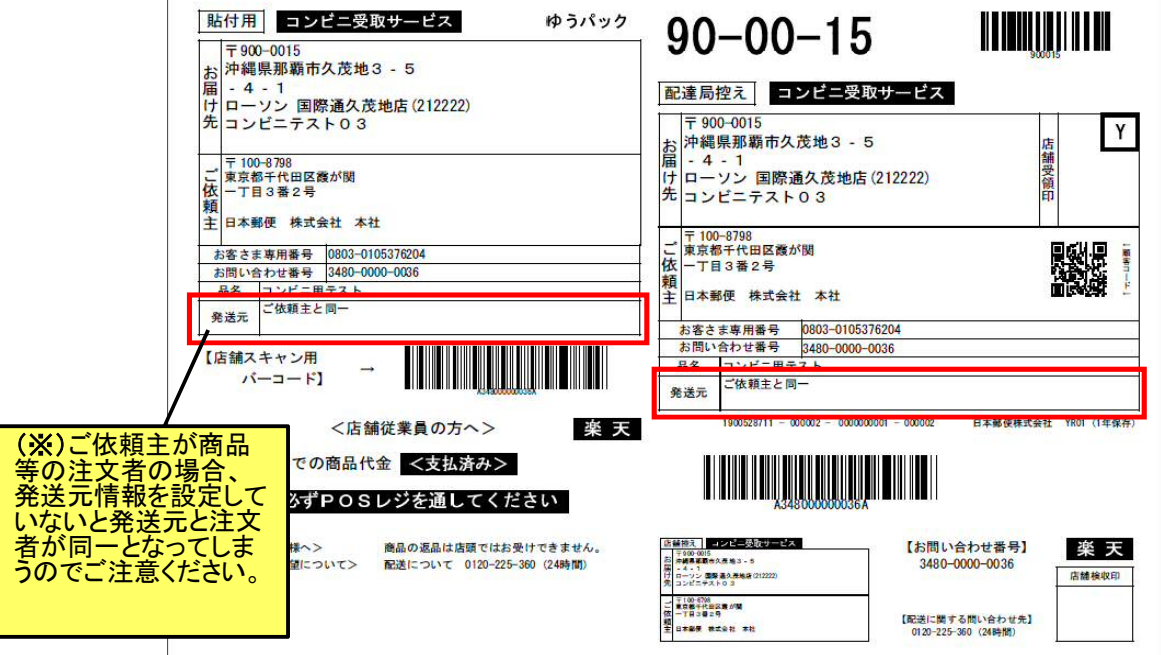

手順①「スタートメニュー」ー「基本設定」ー「ユーザー管理マスタ」より、 ログインユーザー名を選択し、「出店者・コンビニ等受取設定」ボタンをクリックします。

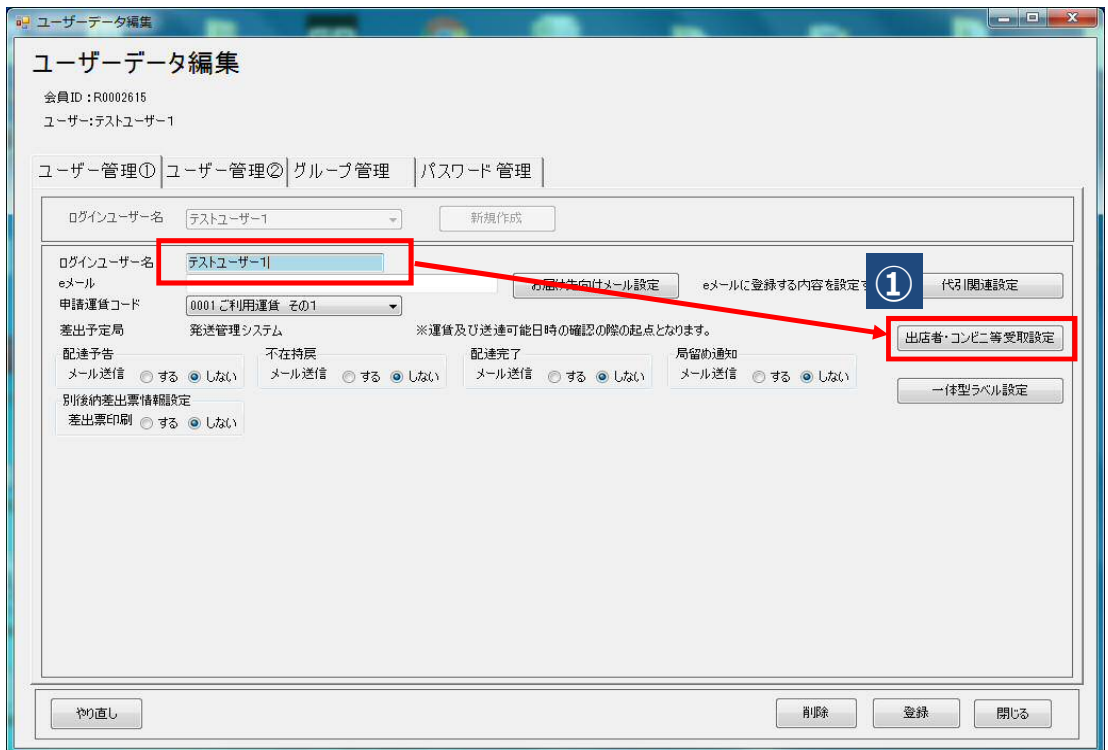

手順② 発送元情報設定画面表示後、発送元情報を入力例に従い、 全角で入力し、「適用」ボタンをクリックします。

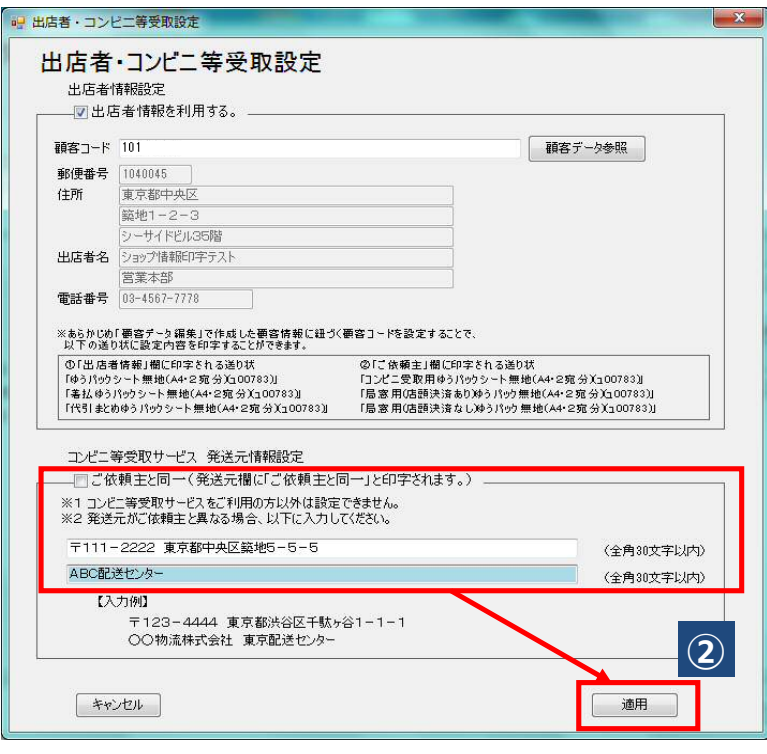

 <sup>※</sup>一つの入力欄につき、全角30文字以内で入力してください。

手順③ ユーザーデータ編集画面に戻りましたら、 「登録」ボタンをクリックし、「閉じる」ボタンで画面を閉じます。

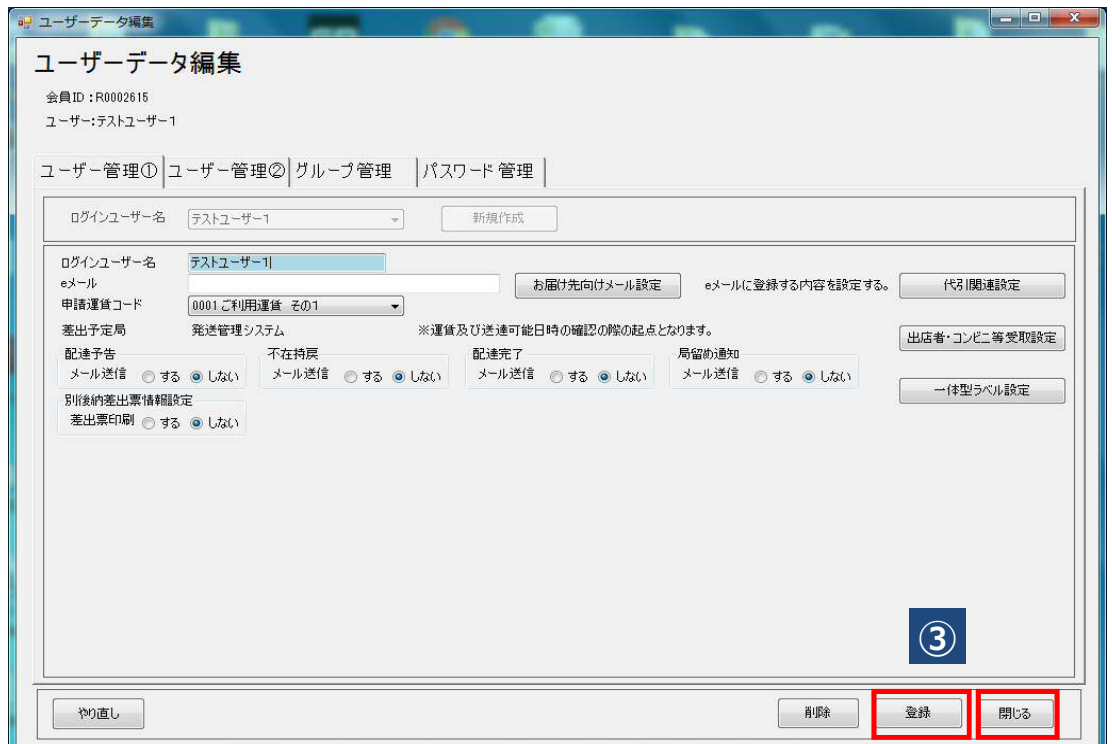

※以上で設定編は終わりです。

## 2.操作編

(6).発送予定データ取込

「1. 設定編(3). 取込フィルタの設定」で作成したフィルタを使用し、R-Backofficeから出力した 通常購入データを取り込みます。

手順①「スタートメニュー」ー「発送管理」より、

発送予定データ一覧画面表示後、「ファイル取り込み」ボタンをクリックします。

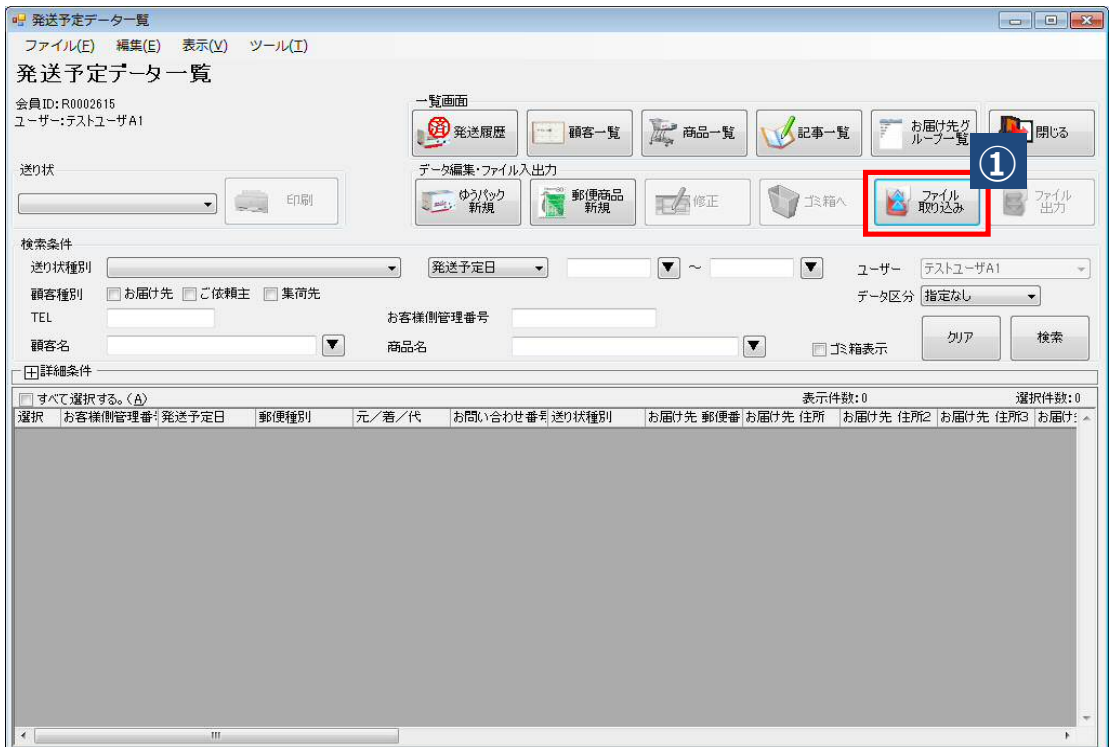

手順② データ取込画面表示後、「1.設定編 (3). 取込フィルタの設定」で作成したフィルタを 取込フィルタ選択で選択します。入力元パスが正しいことを確認し、「取込」ボタンをクリックします。

注 ) 楽天(コンビニ受取対応)のフィルタは発送予定日など取込子画面での指定はできません。

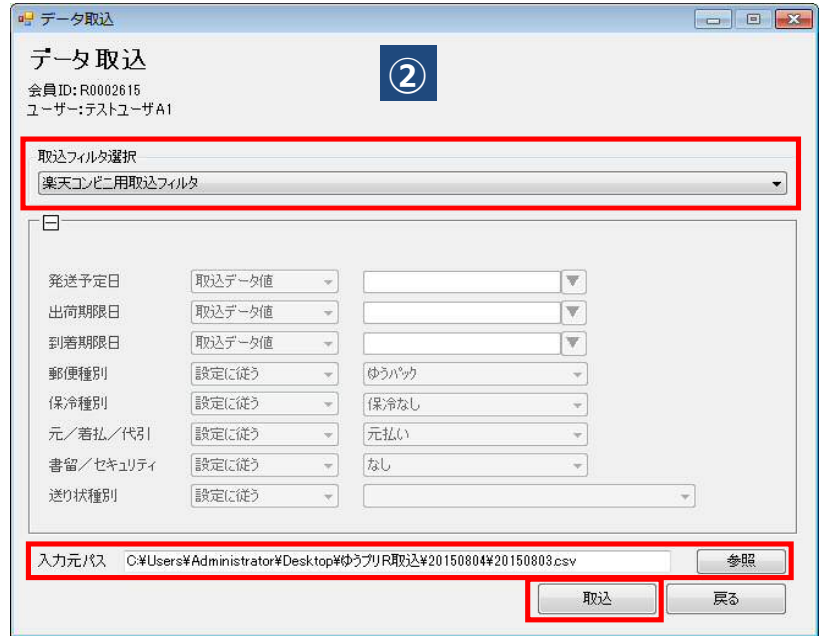

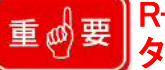

R-Backofficeからダウンロードする出力テンプレートは、「通常購入デー タ」の「全カラムダウンロード用」のみ対応しています。

#### 手順③ 取り込まれたデータを編集画面などで確認をしてください。 編集画面の操作方法はP22「(7).発送予定データ編集」をご参照ください。

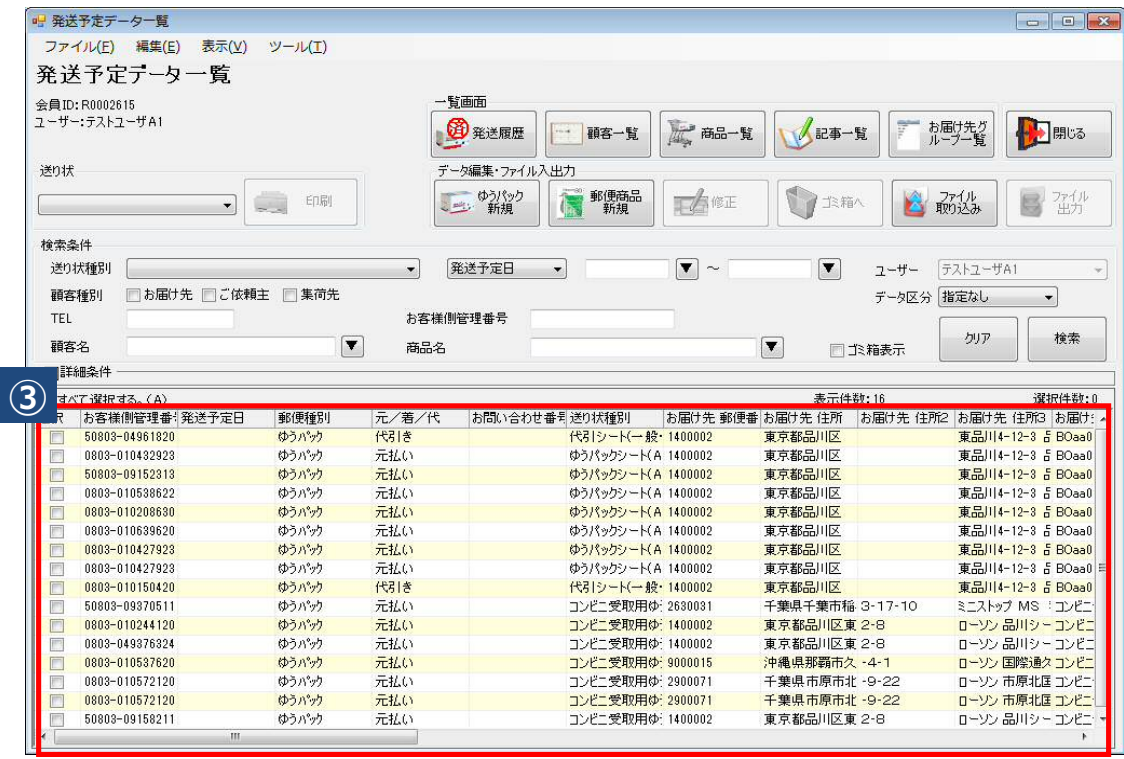

#### (7).発送予定データ編集

「2. 操作編 (6). 発送予定データ取込」で取り込んだデータの修正方法です。 コンビニ等受取用の送り状が設定されている場合、発送予定データ 編集画面上では、「ご依頼主名」と「商品明細」欄のみが編集可能となります。 なお、コンビニ受取・郵便局受取用の発送予定データの複写、複数個、再印刷はできません。

## 手順①「スタートメニュー」ー「発送管理」より、

発送予定データ一覧画面表示後、修正したいデータを選択し、「修正」ボタンをクリックします。

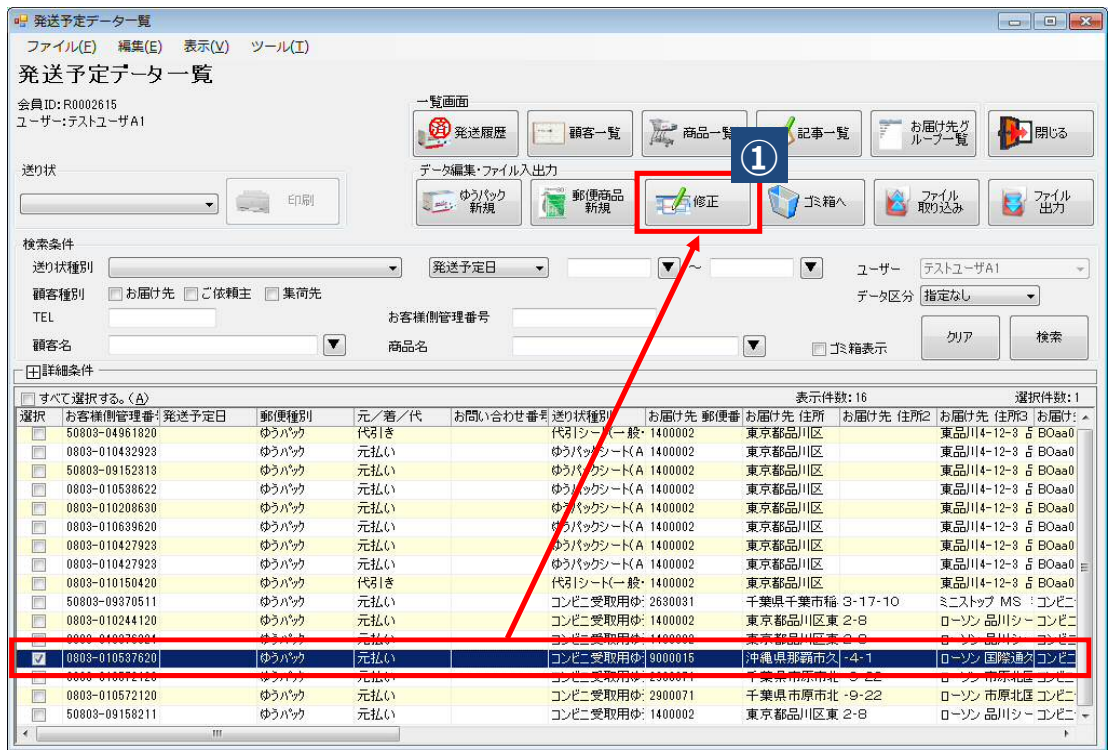

## 手順② 発送予定データ編集(ゆうパック)画面表示後、「ご依頼主名」や「商品明細」の内容を 修正後、 「登録」ボタンをクリックします。

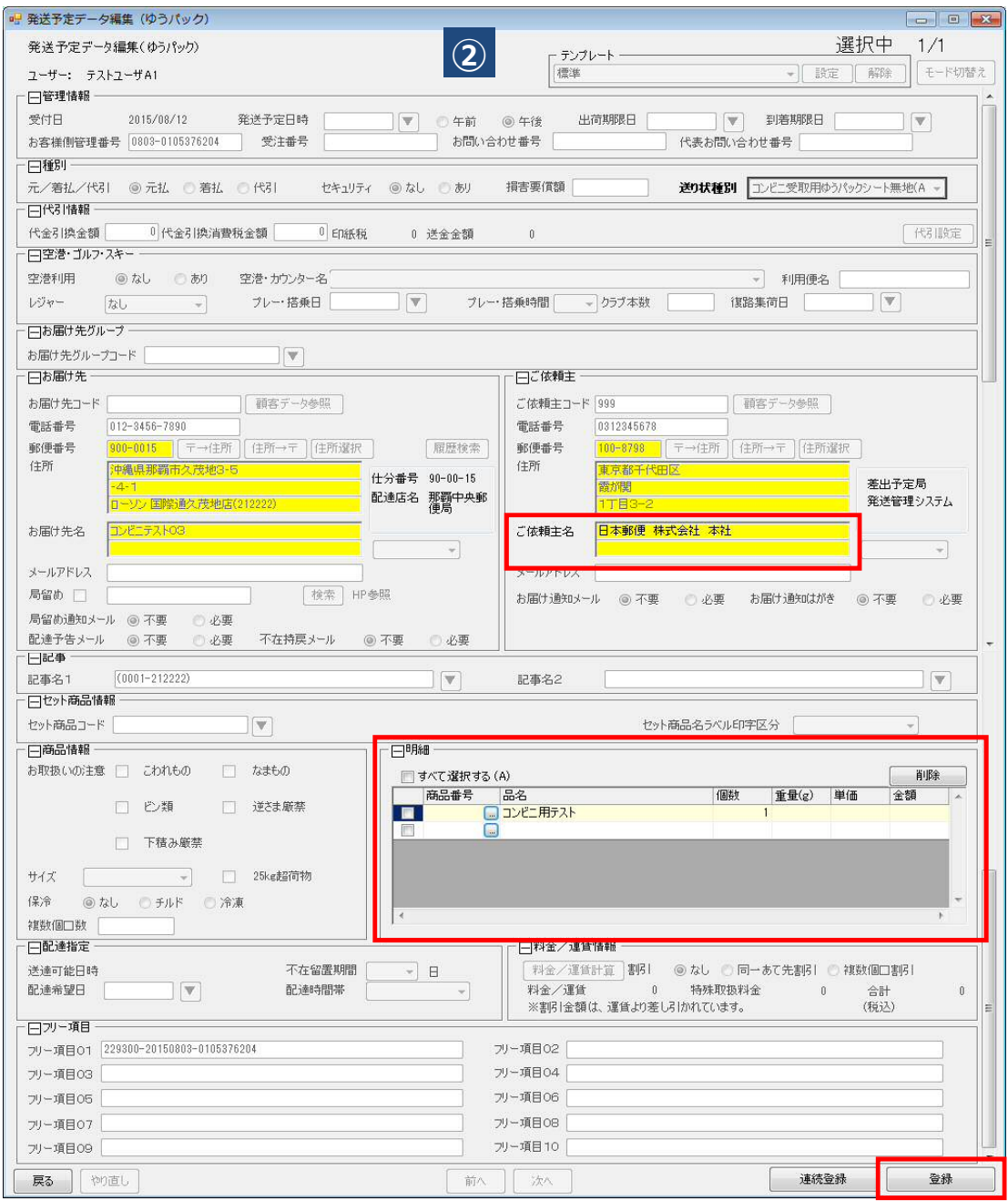

(8).送り状印刷

コンビニ受取・郵便局受取用の送り状印刷を行います。

手順①「スタートメニュー」ー「発送管理」より、 発送予定データ一覧画面表示後、印刷する送り状を選択します。

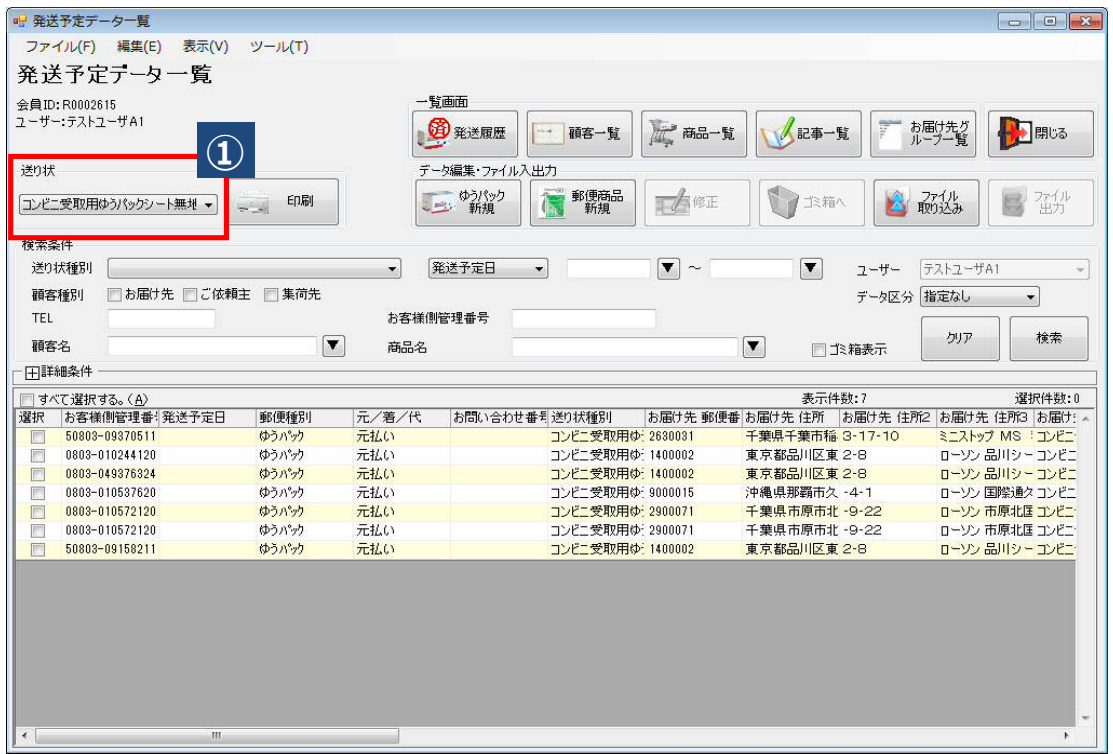

#### 手順② 対象データ表示後、印刷対象のデータを選択します。(複数指定可能)

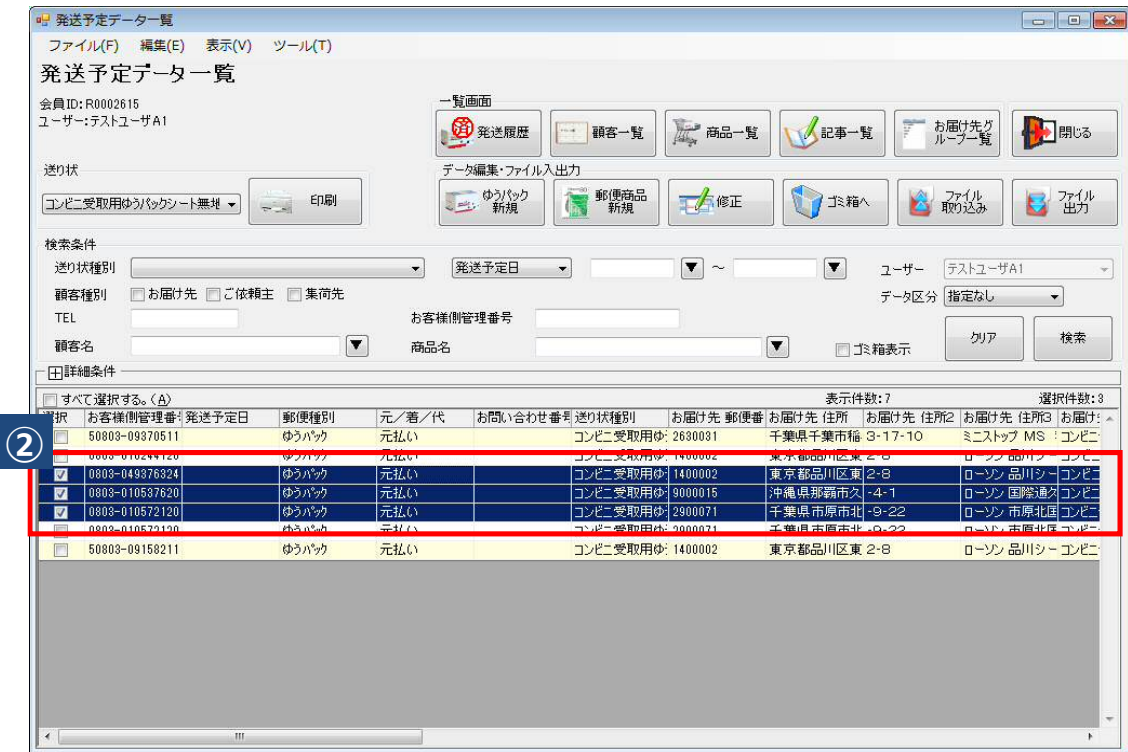

手順③ 印刷対象のデータ選択後、「印刷」ボタンをクリックします。

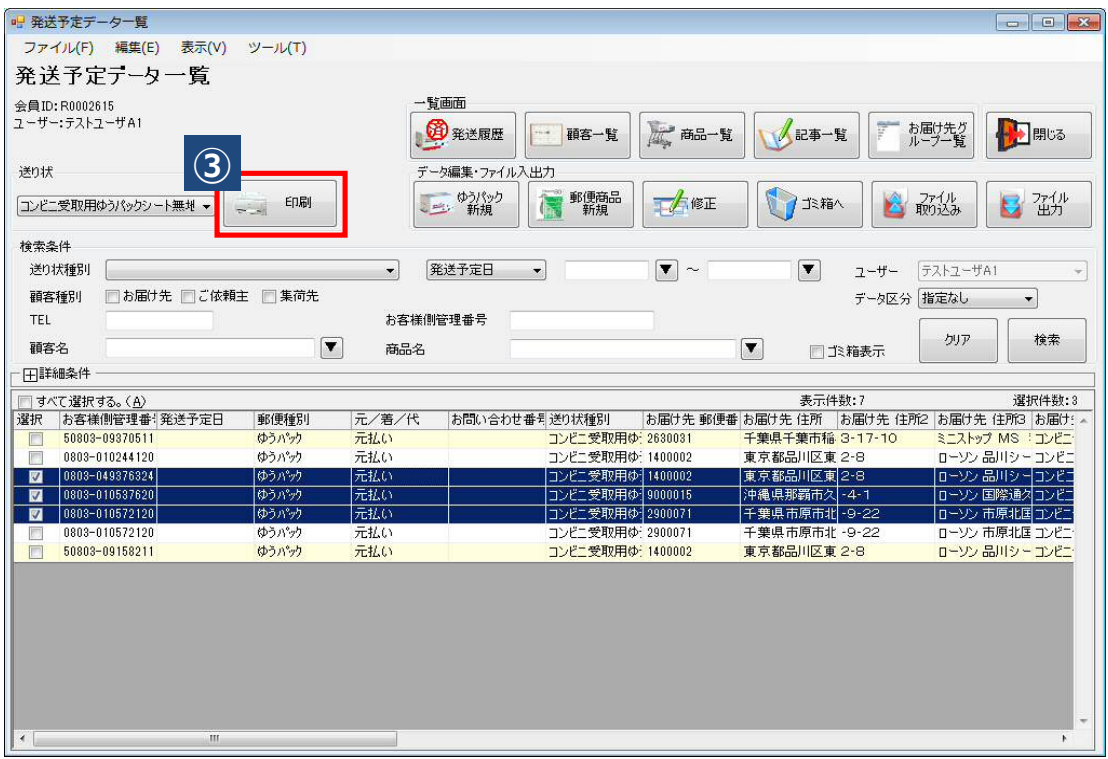

手順④ 送り状印刷画面が表示されるので、プリンタに送り状をセットしていることを確認して、 「印刷」ボタンをクリックします。

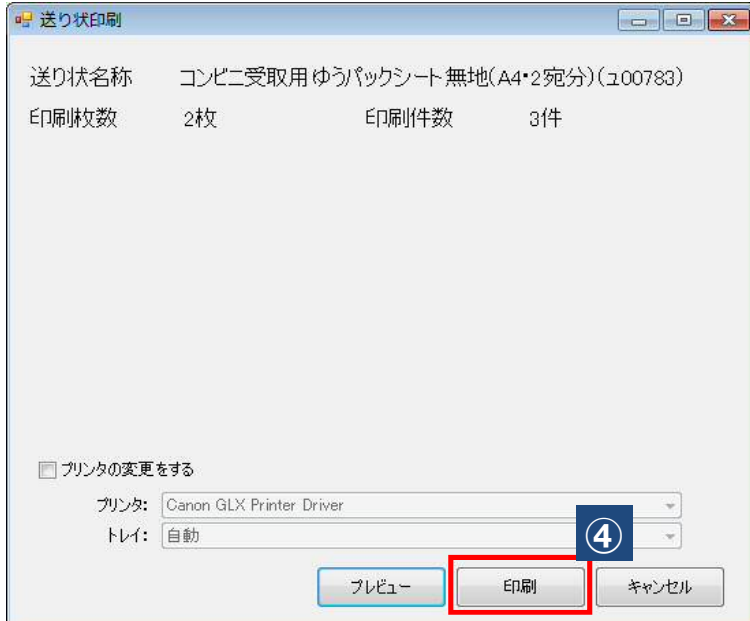

※以上で設定編は終わりです。